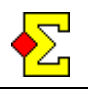

*Prosjektør* benyttes for å gi en rask resultatservice til deltagerne enten man benytter Bridgemate eller manuell inntasting.

Prosjektørfilen lagres i html-format, det vil si i samme format som vanlige internettsider som kan vises i hvilken som helst nettleser. Når du bytter fra ett spill til neste oppdateres siden med de aktuelle resultatene.

Prosjektørfilen, *ruterinorge.htm*, lagres i *Ruter - Utboks*. Filen må åpnes manuelt. Når den er åpnet vil den på egen hånd oppdatere seg selv hvert 15. sekund. Vær oppmerksom på at enkelte nettlesere kan blokkere denne oppdateringen og gi deg en sikkerhetsadvarsel. I Internet Explorer kommer advarselen på toppen av vinduet som et spørsmål om du vil tillate «ActiveX» godkjenn dette.

Det beste er å ha en PC med støtte for to skjermer og eget skrivebord på begge. Da har du både mulighet til å koble til en prosjektør eller bruke en egen skjerm eller TV til fremvisningen.

Om du har flere turneringer samtidig finnes det innstillinger for å veksle mellom de to (eller flere) turneringene.

Du kan også laste opp filene til internett for å benytte en egen PC for prosjektørfremvisningen. Samme funksjon lar deg også kjøre livescore til nettet.

# **Innhold**

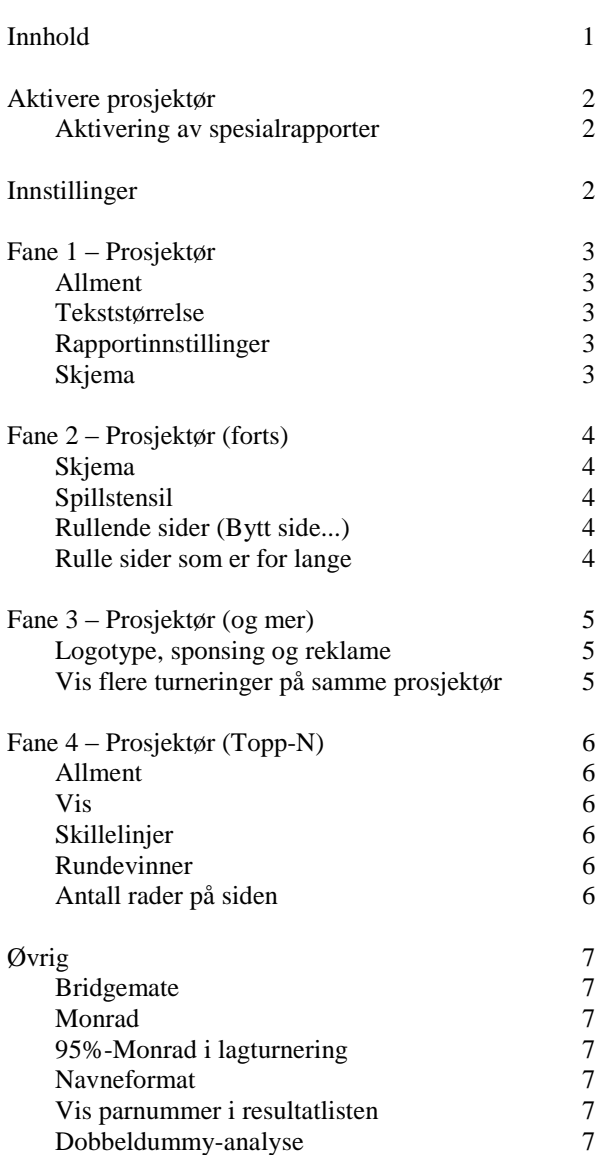

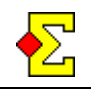

# **Aktivere prosjektør**

Ved resultatinntastingen ser du avkrysningsboksen *Prosjektør* i nedre høyre hjørne. Kryss av i denne for å la Ruter kontinuerlig oppdatere prosjektørfilen. Oppdateringen finner sted hver gang du bytter runde eller spill.

# **Aktivering av spesialrapporter**

Valget av eksakt hvilken rapport som skal benyttes gjøres via *Registrere resultat*. Det er her rapporten til projektør de facto skjer:

Klikk på *Resultatmeny* og velg *Prosjektør*. Følgende alternativer vises:

- Lagre prosjektør
- ...inklusive bordplassering i neste runde
- $\bullet$  ----
- Startliste
- Startliste inklusive resultat
- Startliste (neste runde)
- Startlista (Monrad, runde 1 og 2)
- $\bullet$  ----
- Egenskaper

Om du velger en spesialrapport og senere bruker avkrysningsboksen Prosjektør, vil spesialrapporten bli overskrevet av den normale rapporten.

# **Innstillinger**

Alle innstillinger som berører *Prosjektør* nås som vanlig via *Turneringsmeny - Egenskaper…* eller *Alternativ…–Parturnering*

*Prosjektør*-fanene inneholder de innstillingene som kan benytte for å tilpasse rapporteringen til dine behov.

Det finns to *Bridgemate*-faner da en del innstillinger må gjøres når *Bridgemate* og *Prosjektør brukes* samtidig.

*Skriv ut*-fanene gir deg mulighet til å styre navneformatet for *Prosjektør* samt lar deg velge om du skal vise parnummer eller ikke.

Fanen *Registrer resultat* hjelper deg å velge og vise alle kontraktdetaljer eller kun vise frekvenstabell når du bruker Bridgemate.

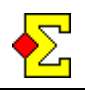

# **Fane 1 – Prosjektør**

### **Allment**

Avkryssingsboksen *Lagre prosjektør i ruterinorge.htm…* har samme funksjon som avkryssingsboksen *Prosjektør* i registrere resultatvinduet.

Avkryssingsboksen *Avaktiver Prosjektør når hver rapportering er gjennomført* gir deg mulighet for å ha 100 % kontroll på hvilket tidspunkt hver rapportering skjer. Hver gang du krysser av for *Prosjektør* gjennomføres én rapport, og deretter tas krysset bort

Ved semibarometer skal rapporteringen kun skje etter runder hvor samtlige spill i semibarometersyklusen er ferdigspilte. Derfor tas krysset automatisk bort fra *Prosjektør* etter hver rapport ved semibarometer. For at dette skal fungere må du ha krysset i ruten *Semibarometer* som finnes i vinduet hvor du velger flyttskjema samt vinduet hvor du oppgir turneringsnavn og dato.

Innstillingen *Intervall mellom automatiske skjermoppdateringer (i sekunder) e*r akkurat det det høres ut som. Ettersom sidene som anvendes for *Prosjektør e*r selvoppdaterende, må du fortelle nettleseren hvor ofte de skal oppdateres.

# **Tekststørrelse**

Du kan styre tekststørrelsen for resultatlisten respektive skårtabellene helt uavhengig av hverandre. Det går å velge mellom *Liten*, *Middels* og *Stor* og et par gradsforskjeller mellom de tre alternativene.

Noe som går hand i hand med tekststørrelsen er hvordan navnene vises. Min absolutte anbefaling for tydelig presentasjon er følgende:

 Velg tekststørrelse *Middels* eller *Stor* for resultatlisten. *Middels* er stort sett best for spillstensilene.

Velg deretter fanen *Skriv ut (layout)*og endre følgende i *Spillernavn-Prosjektør*:

- Format = *Johansen*, dvs kun etternavn
- Ekstra formatering = *Store bokstaver i etternavn*

Dessuten gir det mulighet, siden færre tegn brukes til navn, å benytte lavere skjermoppløsning som gir enda større og tydeligere tekst. Dette er noe du stiller inn i Windows.

# **Rapportinnstillinger**

På den første fanen finnes tre knapper:

- *Startliste*
- *Barometer*
- *Øvrige turneringer*

De to første leder til følgende alternativer:

- Startliste
- Startliste inklusive resultat
- Startliste (neste runde)
- Startliste (Monrad, runde 1 og 2)

#### respektive

- Runderesultat
- Runderesultat inklusive bordplassering i neste runde
- Siste runde

Mens den siste leder direkte til innstillingene for rapporter.

Via respektive alternativ kan du finjustere rapportene som skal brukes, dels gjennom å velge blant de tilgjengelige rapportene men også gjennom å lage nye rapporter.

Noter at i dette vinduet velger du kun hva som skal komme ut på respektive rapport om den aktiveres.

# **Skjema**

Se neste side for en beskrivelse av knappen *Skjema*.

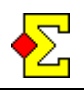

# **Fane 2 – Prosjektør (forts)**

# **Skjema**

Det finns en mengde innstillinger for *Prosjektør* og å få dem til å arbeide sammen på en korrekt måte kan være vanskelig. Om du ikke vil gjøre dette manuelt kan du kombinere flere innstillinger via knappen *Skjema* hvor følgende alternativ vises:

1. Prosjektør. Barometer. Spillstensiler.

2. Prosjektør. Barometer. Ingen spillstensiler.

3. Prosjektør. Lagturnering. Kun ferdigspilte kamper. ---

4. Prosjektør. Normal turnering. Løpende beregning.

5. Prosjektør. Normal turn. Etter spillet. Aktuelt spill.

6. Prosjektør. Normal turn. Etter spillet. Ingen spillstensiler.

---

7. Spiller-PC. Spillstensiler

8. Spiller-PC.. Ingen spillstensiler.

Utover innstillingene for *Prosjektør* endres også innstilningene for *Bridgemate* når du benytter *Skjema*.

Om ønskelig kan du naturligvis stille inn detaljene på egen hånd.

Skjemainnstillingene kan også nås direkte fra *Resultatmeny,* som innebærer at du ikke trenger å åpne innstillingene for *Prosjektør*.

# **Spillstensiler**

Avkryssingsruten *Rapportere spillstensiler* gjør at du kan velge om rapporten skal inneholde spillstensiler eller ikke. Det går litt raskere uten.

Avkryssingsruten *Vis kun aktuelt spill* er kun interessant ved «vanlig» turnering, altså ikke ved barometer. Til forskjell fra grunninnstillingen, hvor samtlige spill rapporteres, vil kun det siste spillet vises. Dette er gunstig om du vil at spillerne skal kunne studere spillene etter hvert som du legger dem inn.

# **Rullende sider (Bytt side...)**

Avkryssingsruten *Bytt side ved hver automatisk skjermoppdatering* gjør at hver spillstensil plasseres i en separat fil. Når det er dags for oppdatering byttes resultatlisten automatisk ut med spill 1. Ved neste oppdatering byttes den ut med neste spill. Etter det siste spillet vises resultatlisten på nytt. Denne innstillingen er særlig interessant ved barometer, da kun et fåtall spill vil rullere av gangen.

Avkryssingsruten *Bytt bare spillstensiler* må kombineres med doble skjermer eller frames. *ruterinorge.htm* kommer kun til å inneholde resultatlisten, og når du viser den, kommer den ikke til å byttes ut utover at den oppdateres. Innstillingen kommer bare til å påvirke sidene *ruterinorge-1.htm*, *ruterinorge-2.htm* og så videre. Det gjør at om du viser resultatlisten på én skjerm kan du la spillene rullere på en annen.

#### **Rulle sider som er for lange**

Du kan velge mellom følgende alternativ for sider som er for lange:

• Nei • Rulle • Bla

Resultatet av de to siste alternativene er at når en side er for lang for skjermen vises hele innholdet, skjerm for skjerm. Mellom respektive bilde er det en pause som styres av hvor langt intervall du har valgt mellom oppdatering av siden.

Forskjellen mellom *Rulle* og *Bla e*r at den første ruller siden til neste posisjon mens den andre bytter side omgående.

Det finns også noe nye avkryssingsruter som styrer utseendet, primært for rullende sider selv om de kan benyttes for normal Prosjektør. Disse er:

- Skjul rullefeltet langs høyre kant
- Skriv tittel i sidefoten

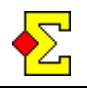

# **Flik 3 – Prosjektør (og mer)**

# **Logotype, sponsor og reklame**

Det finns to steder via *turneringsmeny* hvor du kan angi om bilder skal skrives ut på internettsider, uansett om det er den vanlige turneringsrapporten eller *Prosjektør*:

- *Alternativ…*, *Rapportere turnering*, *Hjemmeside*
- *Egenskaper…*, *Hjemmeside (forts)*

Plasseringen av disse bildene er øverst til venstre på nettsiden – først logotypen og deretter reklamen.

# **Vise flere turneringer på samme prosjektør**

Om du kjører to turneringer samtidig men kun har en prosjektør måtte du tidligere velge hvilken turnering som vises på prosjektoren. Nå kan du velge å vise begge. Anta at du har turnering A og B. Da vil du at det skal fungere slik:

Først vises resultatlisten for A, deretter spill 1+2 for A, så resultat for B, før 1+2 for B, og tilslutt tilbake til A.

Innstillingene finner du via *Turneringsmeny-Egenskaper-Prosjektør-Prosjektør (og mer)*. Du setter innstillingene for "denne" respektive "neste" turnering. I et eksempel med to turneringer gjør du følgende innstillinger:

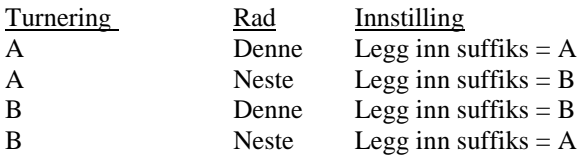

Det finnes ingen grense for hvor mange turneringer du kan hoppe mellom.

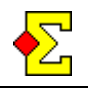

# **Fane 4 – Topp-N**

# **Allment**

Tilskuerne (og spillerne) er alltid mest interessert i toppen av listen. Derfor finnes det mulighet for hele tiden å vise de høyest plasserte parene for at man ikke skal behøve å stå foran prosjektøren og vente for lenge ved store startfelt.

Via denne fanen har du mulighet til å vise for eksempel topp-5 på prosjektøren hele tiden, mens du lar øvrige par rullere nedenfor.

For å aktivere denne funksjonaliteten krysser du av for Bruk *Topp-N*. Deretter kan du velge hvor mange par du alltid viser (grunninnstillingen er 5).

Ytterligere en fordel med Topp-N er at kolonneoverskriftene alltid vises (I motsetning til når en lang side blar). Dette er helt automatisk.

Du kan også angi hvor mange rader som får plass på prosjektøren. Den auto-oppdaterende side som Ruter oppretter vet ikke hvor stor din prosjektør er, hvilket betyr at du selv må fortelle det til Ruter. Du får helt enkelt teste deg fram til riktige innstillinger. Les mer om antall rader nedenfor.

**Vis**

Du har mulighet til å ta bort turneringsinformasjonen (antall bord, antall spill, ...) fullstendig via en avkryssingsrute. Det gir plass til flere par på skjermen.

# **Skillelinjer**

Siden delas opp i fire avdelinger:

- Turneringsinformasjon
- Rundevinnere
- Topp-N
- Øvrige par

Du kan velge å krysse av for å vise en linje (fremfor en tom rad) mellom avdelingene eller snarere etter respektive avdeling (utenom den siste).

### **Rundevinnere**

Via normale rapportinnstillinger kan du velge å ta bort rundevinnerne. Om du ikke vil redigere en rapport kan du her velge å ta den bort.

Om du vil vise rundevinnerne kan du vise dem øverst på alle sider eller kun på første side, men i så fall helt nederst.

# **Antall rader på siden**

Ruter er forhåndskonfigurert med verdier som tilsvarer en maksimert Internet Explorer på en prosjektør med oppløsningen 1024x768. Dette betyr at gitt visse tekststørrelser får følgende antall rader plass på skjermen:

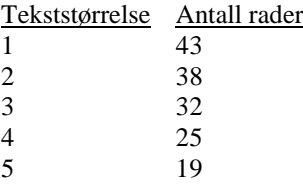

I den første fanen finnes alternativene for tekststørrelse (se tidligere i dette dokumentet). Om du endrer tekststørrelse endres også verdien for antall rader på siden utfra listen over.

Du kan manuelt angi hvor mange rader som får plass. Om du gjør det slutter de automatiske endringene å fungere om du senere endrer tekststørrelse.

Om du velger å beregne antall rader manuelt, skal du ikke regne med den fete hovedrubrikken. Derimot skal du inkludere tomme rader og linjer. Det er bare å teste og se hva resultatet blir.

Iblant kan det kreves en ekstra tom rad på slutten, da det kan virke som et visst antall rader får plass på siden mens det faktisk er en rad mindre. Det er en innebygd defekt i flere nettlesere.

Det er dessuten avgjørende hvilken nettleser du bruker ettersom tekststørrelsen ikke er den samme. De forhåndskonfigurerte verdiene er tilpasset Internett Explorer.

Du bør også ha i baktanke at vinduet kan maksimeres med F11. Det gjør at flere rader kan vises enn om du kun klikker på Maksimer-knappen i øvre høyre hjørne.

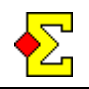

# Ø**vrig**

# **Bridgemate**

Om du beregner en turnering med *Bridgemate* og vil benytte *Prosjektør* samtidig kan det være litt knotete å få til innstillingene for *Bridgemate* respektive *Prosjektør* så de fungerer sammen.. Nå har dette blitt enklere:

Når du viser egenskaper for *Prosjektør* via *Turneringsmeny-Egenskaper* vises to nygamle faner – *Import* respektive *Rapport* for *Bridgemate* – som du også finner via egenskaper for *Bridgemate*. Innstillingene som berører *Prosjektør e*r:

# Bridgemate (import)

*Importer kun til og med aktuell runde*

# Bridgemate (rapport)

- *Prosjektør*
- *Rapportere kun etter helt ferdigspilt runde*
- *Rapportere kun ferdigspilte kamper*
- *Vise nye bordplasseringer ved 95%-Monrad*
- *Skjul totalpoeng til alle kamper er ferdigspilte*

Om du via den andre fanen i *Prosjektør* klikker på *Skjema* og velger ønsket skjema vil *Bridgemate*innstillingene endres slik at det hele passer sammen.

# **Monrad**

Om du kombinerer Monrad med *Prosjektør* vil bordplasseringen automatisk vises på alle utskrifter på prosjektøren.

Ved en rundes forsinkelse kan du få problemer etter eksempelvis en lunsjpause. Dette problemet er naturligvis at runden etter lunsj ikke er den som vises på utskrifter og prosjektør.

Du kan nå velge *Turneringsmeny*-*Pause i Monrad* for å endre hvilken rund som vises på utskrifter og *Prosjektør*. Når du vil tilbake til den normale innstillingen deaktiverer du helt enkelt dette alternativet igjen.

### **95%-Monrad i lagturnering**

Vid 95%-Monrad kan man tenke seg følgende:

Under runden vises forrige rundes resultat. Etterhvert som kampene begynner å bli ferdige vises ferdigspilte kamper på prosjektøren. Dette aktiveres via skjemaet *Prosjektør. Lagturnering. Vis kun ferdigspilte kamper*.

I visse tilfeller kan man tenke seg at når den nye runden er trukket, altså manuelt og før samtlige kamper er ferdige, vil man vise bordplasseringen for den nye runden.

Dette får du til med innstillingen *Vis nye bordplasseringer ved 95%-Monrad* som du finner i fanen *Bridgemate (rapport)* når du tar åpner egenskapene for *Prosjektør*. Der har du også mulighet for å velge om du vil vise totalpoeng eller ikke.

#### **Navneformat**

Ofte vil utseendet på *Prosjektør* bli bedre om du kun viser etternavn på spillerne. I blant kan det til og med være nødvendig for å få plass til all informasjon. Gjør som følger:

Vis egenskapene for *Prosjektør* Velg fanen *Skriv ut (layout)*. Her kan du velge ulike navneformat for *Prosjektør*.

# **Vis parnummer i resultatlisten**

Hånden på hjertet – hvor nødvendig er egentlig parnummeret i en resultatliste som vises på en prosjektor? Mitt syn er at det er en unødvendig kolonne. Gjør dette for å ta bort parnumrene:

Vis egenskapene for *Prosjektør*. Velg fanen *Skriv ut*. Ta bort krysset på alternativet *Vis parnummer i resultatlisten for prosjektør*.

# **Dobbeldummy-analyse**

Fra og med versjon 4.0 vises nå dobbeldummy-analyse sammen med spillstensilene. Les mer om dobbeldummy-analyse in det separate dokumentet.